# **KURZANLEITUNG**

So richten Sie Ihren Anschluss ein

# **VOR DEM BEREITSTELLUNGSTERMIN**

Bitte führen Sie die Schritte 1 und 2 **vor dem Bereitstellungs termin** durch.

# **1** Prüfen Sie Ihr Router-Modell und laden Sie jetzt die spezielle Anleitung herunter.

Prüfen Sie mit dem Schnell-Check im Internet unter **www.telekom.de/passt-mein-router,** ob Ihr Router-Modell für Ihren Tarif geeignet ist.

Damit Sie Ihren neuen Anschluss problemlos einrichten können, **benötigen Sie eine zu Ihrem Router passende Einrichtungs anleitung.** Laden Sie sich jetzt die passende Version herunter: **www.telekom.de/downloads-router-magentazuhause-regio**

**Am besten drucken Sie sich die Einrichtungsanleitung aus oder speichern sie lokal ab,** damit Sie die Unterlage am Bereitstellungstermin auch ohne Internet-Zugang nutzen können.

**2** Beachten Sie den Bereitstellungstermin in der Auftragsbestätigung.

#### Auftragsbestätigung

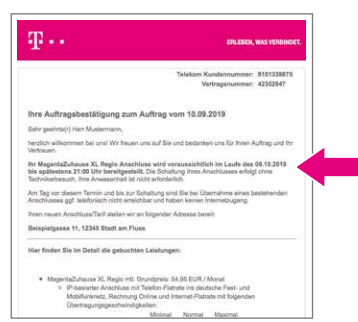

In der Auftragsbestätigung, die Sie per E-Mail erhalten haben, finden Sie Ihren **Bereitstellungstermin.** 

Zu diesem Termin wird Ihr neuer Anschluss freigeschaltet. Beginnen Sie erst dann mit **[Schritt](#page-2-0) 3 .**

# <span id="page-2-0"></span>**NACH DEM BEREITSTELLUNGSTERMIN**

Bitte führen Sie die Schritte 3 bis 6 **erst nach dem Bereitstellungs termin** durch.

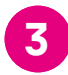

## **35** Verkabeln Sie den Router und Ihre Telefone.

Die Abbildung kann abweichen. Weitere Hilfe finden Sie in der Anleitung Ihres Router-Modells.

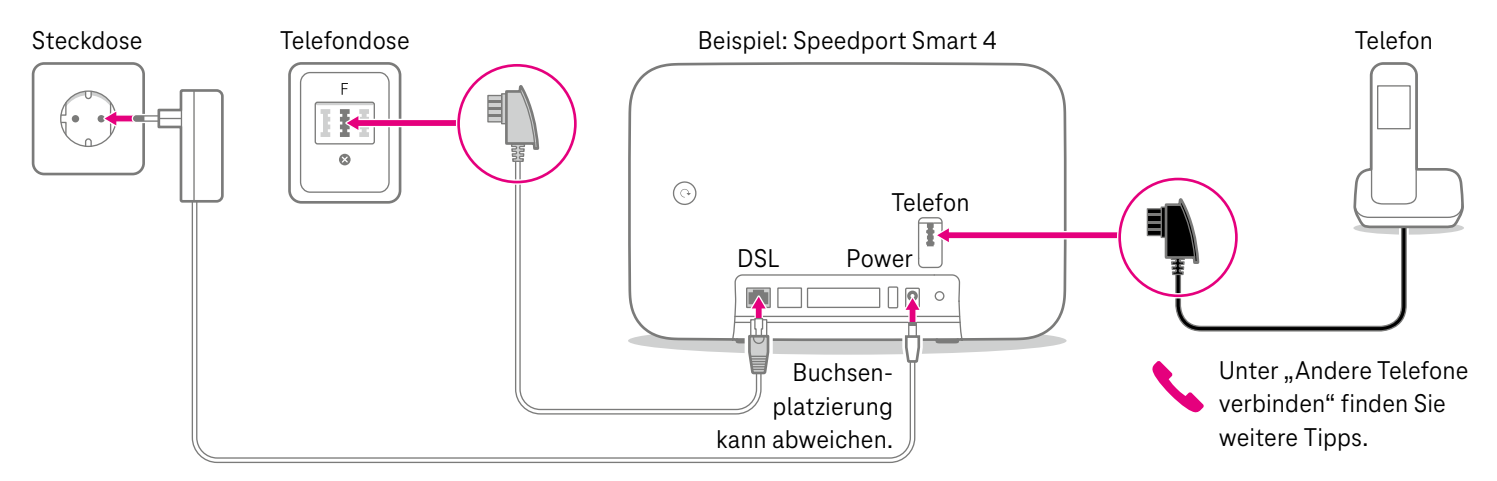

**Tipp:** Stellen Sie Ihren Router möglichst zentral, hoch und unverdeckt auf, damit Sie den besten WLAN-Empfang haben.

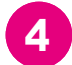

**8** Verbinden Sie den Router mit Smartphone, Tablet oder Computer.

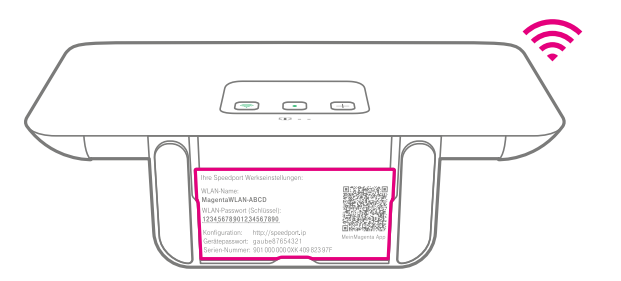

**WLAN-Name und -Passwort bzw. -Schlüssel** finden Sie auf der Rück- oder Unterseite des Routers.

**Alternativ** können Sie Ihren Computer auch **per Kabel**  (gelbe Stecker) mit Ihrem Router verbinden.

Beispiel: Speedport Smart 4

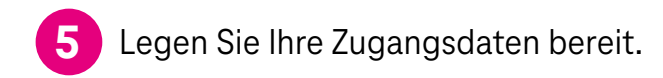

#### Ihre Zugangsdaten

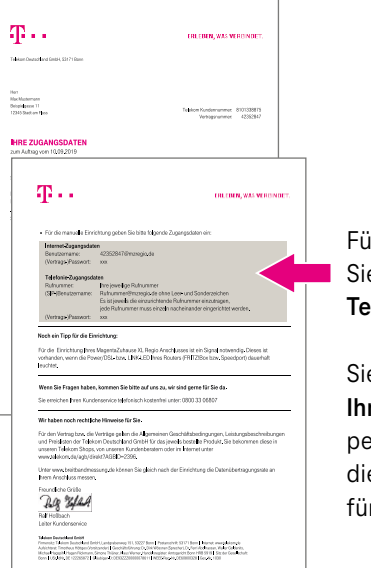

Für diesen Schritt benötigen Sie Ihre **Internet- und Telefonie-Zugangsdaten.** 

Sie finden diese im Schreiben **Ihre Zugangsdaten,** das Sie per Post erhalten haben. Nur diese Zugangsdaten gelten für Ihren neuen Anschluss.

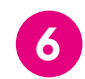

Fahren Sie mit der Einrichtungsanleitung fort. **6**

#### Einrichtungsanleitung

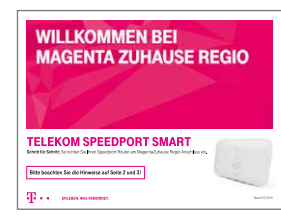

Ihr Router benötigt an diesem Anschluss besondere Einstellungen, die Sie in der speziellen Einrichtungs anleitung für Ihr Router-Modell finden.

**Führen Sie jetzt die darin beschriebenen Schritte durch.** Danach haben Sie es geschafft und können surfen und telefonieren.

Falls Ihnen die passende Anleitung nicht vorliegt, finden Sie diese unter **www.telekom.de/downloads-router-magentazuhause-regio**

# <span id="page-5-0"></span> **WAS SONST NOCH WICHTIG IST**

## Andere Telefone verbinden

#### **ISDN-Geräte verbinden**

Sie können ein ISDN-Gerät direkt an diese Speedport Router anschließen: W 922V, W 925V oder Pro.

- **1.** Verbinden Sie Ihr ISDN-Telefon oder Ihre ISDN-Telefonanlage mit der Buchse "Intern-ISDN".
- **2.** Damit alles richtig funktioniert, öffnen Sie das Router-Menü im Browser über http://speedport.ip und tragen Sie Ihre Ortsvorwahl unter "Telefonie > Intern ISDN" ein.
- **3.** Schließen Sie das Router-Menü.

#### **Speedphone verbinden**

Speedphones werden per Funk mit dem Speedport Router verbunden. Sie erkennen Speedphones am Schriftzug "Speedphone" am Mobilteil Ihres Telefons oder an der Ladestation.

- 
- **1.** Bei einem neuen Speedphone erscheint nach dem Einschalten auf dem Display die Aufforderung, das Mobilteil an der Basisstation anzumelden. Tippen Sie auf "Anmelden".

Bei einem Speedphone, das bereits angemeldet war, wählen Sie im Menü des Speedphones "Einstellungen > Einstellungen Router > Anmeldung".

**2.** Drücken Sie die Taste "Anmelden" oder die  $\Box$ -Taste auf dem Speedport Router.

#### **Keine passende Hilfestellung für Ihr Telefon dabei?** Dann kontaktieren Sie uns bitte.

### Wenn etwas nicht funktioniert

**Führen Sie einen oder mehrere der folgenden Schritte aus:** 

#### **1. Leuchtanzeigen überprüfen**

Informationen zu den Leuchtanzeigen finden Sie in der Bedienungsanleitung Ihres Routers oder im Router-Pass.

#### **2. Router neu starten**

Bei einem Speedport Pro oder einem Speedport Smart 4 drücken Sie die  -Taste auf der Rückseite. Bei allen anderen Routern ziehen Sie das Netzteil aus der Steckdose, warten Sie kurz und stecken Sie es wieder ein. Starten Sie dann die Einrichtung erneut, falls Sie diese noch nicht durchführen konnten.

#### **3. Bedienungsanleitung benutzen**

Weitere Hilfestellung leistet die Bedienungsanleitung Ihres Routers. Bei einem Speedport Router finden Sie diese auch digital im Router-Menü unter **http://speedport.ip** im Menüpunkt "Handbuch" (dazu müssen Sie nicht online sein).

#### **4. WLAN des Routers verbessern**

Ist Ihr WLAN langsam oder instabil, finden Sie hier nützliche Tipps: **www.telekom.de/wlan-hilfe**

#### **Wünschen Sie Unterstützung?**

Unsere Experten sind gern für Sie da. Buchen Sie die Persönliche Installation unter **www.telekom.de/persoenliche-installation** oder rufen Sie unsere kostenfreie Hotline **0800 33 06807** an.

### Tipps und Infos

#### **Wollen Sie Ihre Passwort-Sicherheit weiter erhöhen?**

Dann vergeben Sie persönliche und sichere Passwörter insbesondere als Gerätepasswort des Routers, für den Internet-Zugang und für WLAN, um noch besser geschützt zu sein. Hinweise hierzu finden Sie in der Bedienungsanleitung Ihres Routers.

#### **Optimales WLAN in Ihrem Zuhause**

Wie Sie Ihre Heimvernetzung zu Hause weiter optimieren und verbessern können, erfahren Sie hier: **www.telekom.de/heimvernetzung**

#### **Informationen zur Datenübertragung**

Unter **www.breitbandmessung.de** können Sie gleich nach der Einrichtung die Datenübertragungsrate an Ihrem Anschluss messen. **Herausgeber:** 

Telekom Deutschland GmbH 53262 Bonn

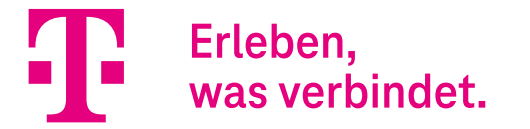